# **Masking data**

Data masking is a way of securing sensitive data during the development or testing phases of a database development project. It is often performed as a security or compliance measure that protects important information. By masking valid production data, you can provide a copy of the data that is "scrambled" but still represents your production environment.

DB Change Manager lets you specify masking rules for moving data between a source and a target in a data comparison job. You can set rules for individual columns, tables, and entire databases. When you run a data comparison with the Automatically Synchronize option on, the data on the target is replaced with data from the source and any items configured with a masking rule will be masked. You can then use the masked data in your development and testing environments.

The following tasks describe how to create masked data:

- [Create a New Masking Job](#page-0-0)
- [Specify a Masking Job Name](#page-0-1)
- [Specify Source and Target Data Sources](#page-0-2)
- [Set to Automatically Synchronize](#page-0-3)
- [Specify Mapping Options](#page-1-0)
- [Specify Masking Rules for Individual Columns](#page-1-1)
- [Run the Database Masking Job](#page-2-0)
- [See the Masked Data](#page-2-1)

# <span id="page-0-0"></span>Create a New Masking Job

Use the [Data Comparison Job Editor](https://wiki.idera.com/display/DCM/Editors#Editors-DataCompareJobEditor) to define a masking job.

#### **To start creating a new Data Masking Job:**

Select **File > New > Data Comparison Job**.

# <span id="page-0-1"></span>Specify a Masking Job Name

The name of the job distinguishes it between other jobs in the application environment.

#### **To name a masked data job**

Type the name of the job in the **Name** field of the Data Masking Job Editor. **Job Name and Description** 

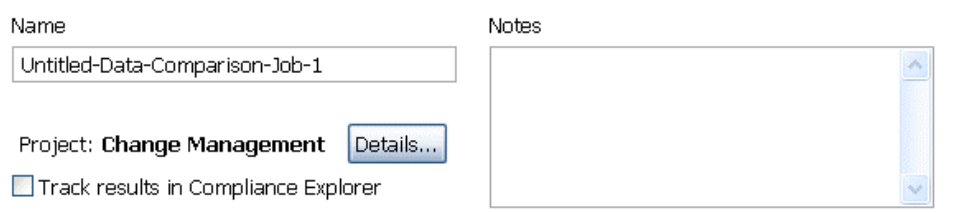

# <span id="page-0-2"></span>Specify Source and Target Data Sources

The **Job Sources** section of the Data Comparison Job Editor contains the **Data Comparison Source** box, which identifies the original data source, and **Ta rget Data Source** box, which identifies the data source where the data is altered.

#### **To specify source and target data sources**

- 1. Click and drag a data source to be masked from the **Data Source Explorer** to the **Data Comparison Source** box. Drag and drop a target data source, where the mask is applied, from the **Data Source Explorer** to the **Data Comparison Target** box.
- 2. Use the drop-down **Database** menu to specify the database to be masked for the **Data Comparison Source**, and the database to which you want to apply masking definitions on the **Data Comparison Target**.

<span id="page-0-3"></span>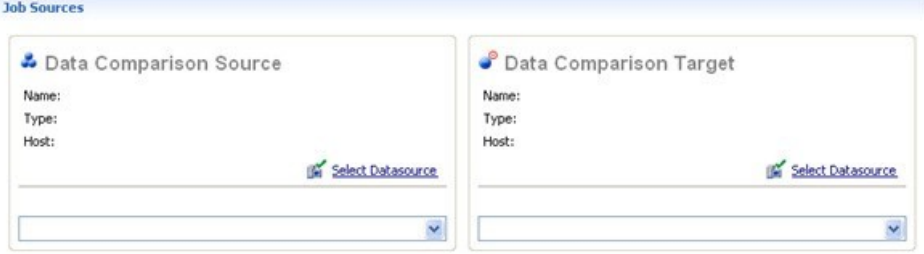

# Set to Automatically Synchronize

Prior to running a masking job, set it to automatically clear all the data on the target and replace it with new, masked data.

 $\Box$ 

 $\sqrt{2}$ 

#### **To set synchronization**

- 1. Click on the Options tab.
- 2. Select the **Automatically Synchronize** check box.  $\qquad \qquad =$ nn \*MyDataMaskingJob &  $\triangleright$  Overview  $\triangleright$  Options  $\triangleright$  Mapping Notification  $\blacktriangleright$  History ■ Step 2: Customize the comparison and mapping (pairing) of tables and columns << back next >> Make these the defaults for new jobs Execution Options ◘ Automatically Synchronize Clear all data on the target and replace it with all data from the source automatically. If unche synchronization will be required, where you can review the comparison results and select row synchronize in either direction to generate SQL scripts. This will disable tracking results in Com Explorer.If the database has changed in some significant way you will need to reinspect the pa □ Compression Comparison With this option enabled data on your datasources is compressed before being transmitted to workbench and compared. In certain situations data compression enables the job to run at a  $\mathbf{r}$ rate by removing the need to transfer and compare large volumes of data. Generate DML Automatically output the synchronization DML resulting from job execution. This DML file can t be sent with any enabled Notification. ▼ Mapping Options ■ Ignore Case ∢  $\rightarrow$ ШL Overview Options Mapping Notification History

# <span id="page-1-0"></span>Specify Mapping Options

Use the Mappings tab to specify the tables to mask. You can apply a Default Masking Rule to selected columns using the pulldown menus.

The options are:

- **Use Default**. The default masking rule as set in the **Database Mapping** box.
- **None**. No masking is applied.
- **Randomize**. Replaces characters with random other characters.
- **Shuffle**. Reorders the values in different rows. For example, in a **First Name** column Bob, Ted, and Alice can change to Alice, Bob, and Ted.

Use the check boxes in the left-hand column to de-select any columns that you do not want to include in the data masking job process.

#### **To specify mapping options**

- 1. Click on the Mappings tab.
- 2. Select check box of the database you want to mask.
- 3. Click on the **Yes, retrieve the objects in the pair** button to inspect the tables and columns. The Table Mapping section opens.
- 4. Select a **Default Masking Rule** for the in the **Database Mapping** box.
- 5. Select a **Default Masking Rule** in the **Table Mapping** box.

# <span id="page-1-1"></span>Specify Masking Rules for Individual Columns

You can specify different masking rules for different columns.

**To specify a masking rule for a column**

- 1. In the **Table Mapping** box, click **View Column Mapping**.
- 2. Click on the **Data Masking Rule** option for the column and select from the pulldown menu one of the following:
	- **Use Default**. The default masking rule as set in the **Database Mapping** box.
	- **None**. No masking is applied.
	- **Randomize**. Replaces characters with random other characters.
	- **Shuffle**. Reorders the values in different rows. For example, in a **First Name** column Bob, Ted, and Alice can change to Alice, Bob, and Ted.

#### 3. Close the window.

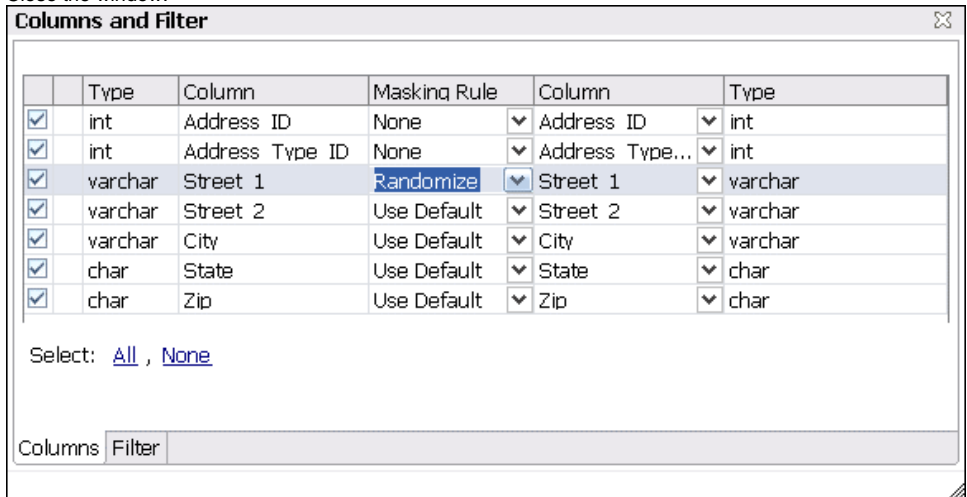

# <span id="page-2-0"></span>Run the Database Masking Job

#### **To execute the data masking job**

- 1. Click **File > Save** to save the job.
- 2. Click the **Run Job** icon in the upper right-hand corner of the screen.
- 3. Click **OK** in the Confirmation dialog box to agree that you want to overwrite the target data.
- The Results tab displays the progression of the masking job as it executes, and the **Rows Written** column indicates how many rows of data have been masked by the job.

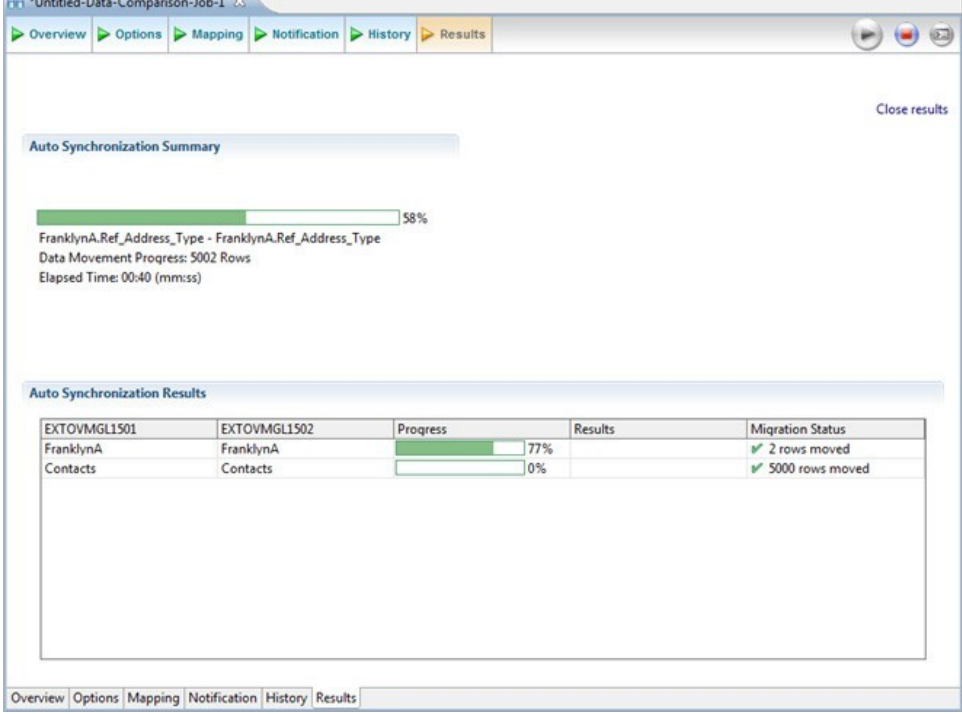

### <span id="page-2-1"></span>See the Masked Data

You can see the masked data by running a new Data Comparison job and looking at the changes. For more information, see [Comparing data](https://wiki.idera.com/display/DCM/Comparing+data).

For rows that do not have masking applied, you should see "0" in the **Different** column of the **Results Overview** box. For rows that are masked, you should see the number of rows that changed.

In the **Selected Table** box, you can see the masked data in the target table. For example, the **First** and **Last Name** data shown below was masked using the **Randomize** setting.

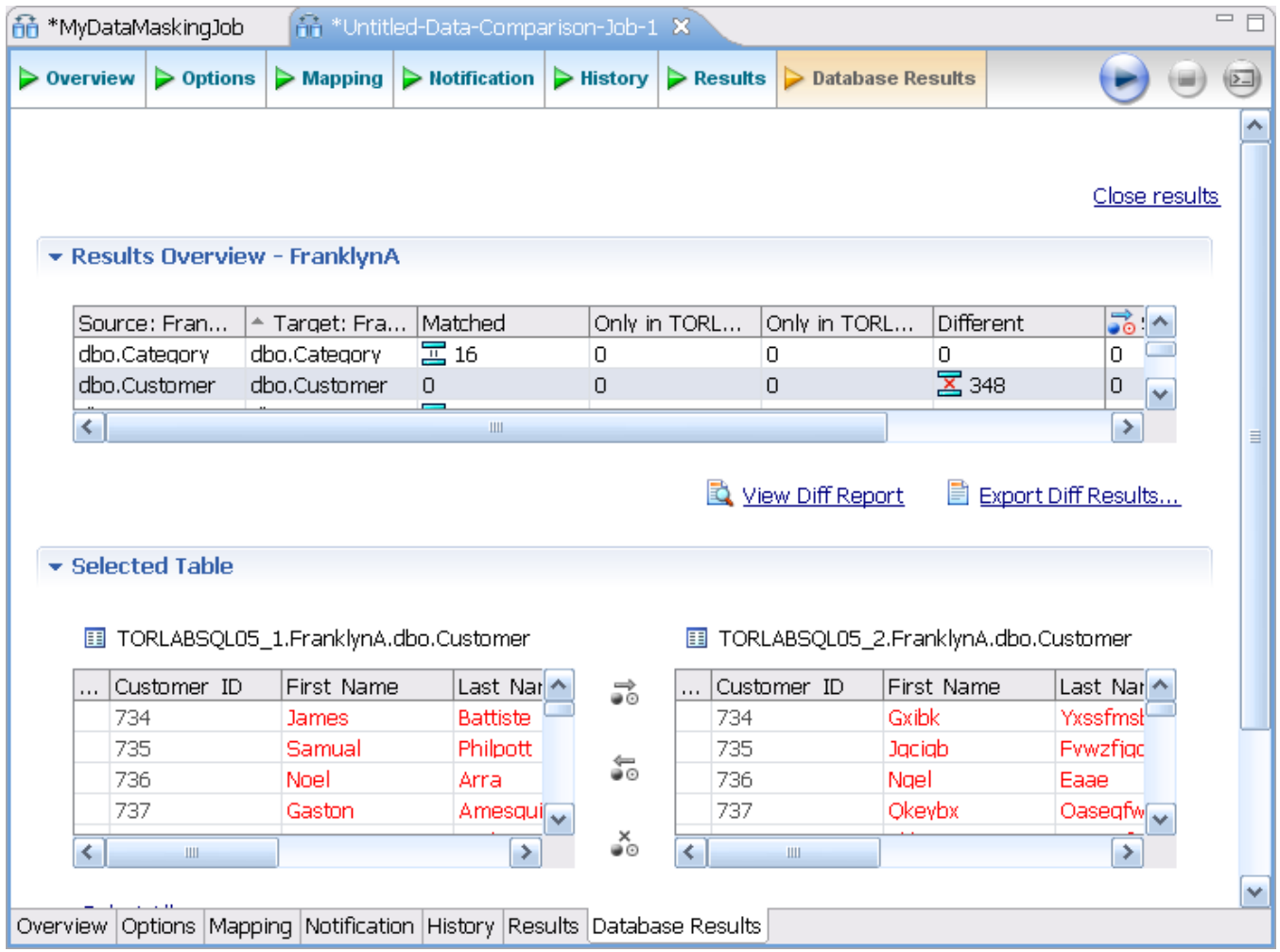

**[IDERA](#) | [Products](#) | [Purchase](#) | [Support](#) | [Community](#) | [Resources](#) |[About Us](#) | [Legal](#)**